## **Straker Translations Connector Setup**

Please note, In order to have the connector fully set up, **you will need to have a Straker access token**. You can request a token from your Account Manager or contact us at extensions@strakertranslations.com

1. Go to the Touch UI and navigate to "Settings > Deployment > Cloud Services". You should find a list of installed apps, the Straker Translations Connector will be among these apps. Navigate to this and click "Configure Now"

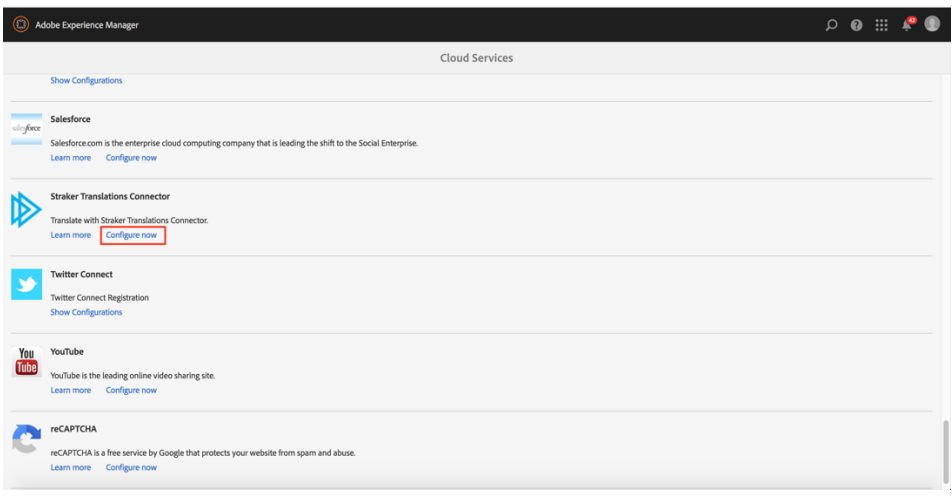

2. You should see two fields "Access Token" and "Mode". Clicking "Edit" will allow you to edit these fields. You will need to copy and paste your Access Token key into the Access Token field and then select whether you want to be working in a sandbox or live environment.

The sandbox environment can be used to test submitting content without actually sending them through to our systems for translations. Instead of receiving translations, you will receive back your content with Lorem Ipsum text. This is useful to double check that all assets you are intending to send will indeed be sent.

The live environment will send content through to our translation platform where it would be translated and then reimported into AEM for you to use as necessary

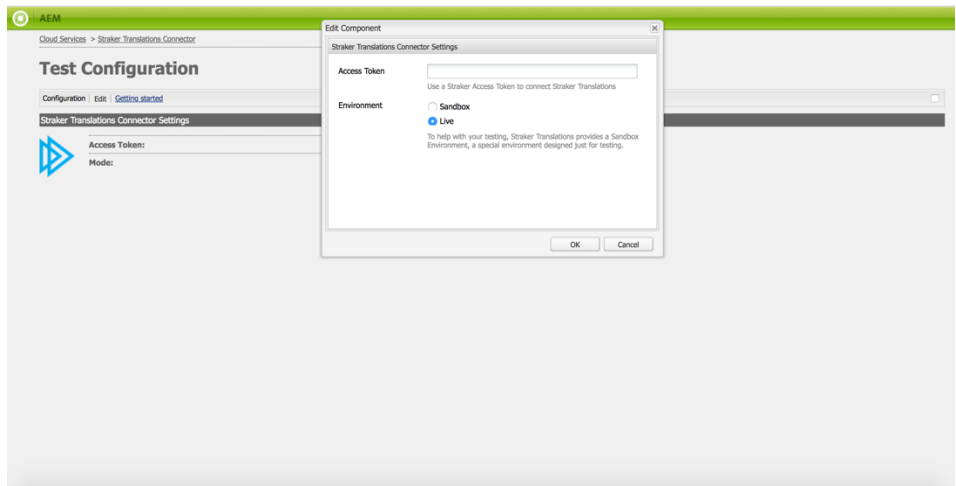

3. Once the access token is entered and the type of environment you wish to work on has been selected, the connector is now fully configured and can be used within the AEM environment.

## **Additional Configurations**

This section is optional to work through, but recommended to explore if you want to ensure that all content you have for translation is being sent through our connector for translation. The features within this section are components of AEM that controls what does and does not get sent through our connector and are not inherent to the Straker Connector itself.

Please note, that there are certain types of assets that the translation connector can not handle. This includes embedded text in images and Microsoft office files (docx, pptx, xlsx) or any other file types within AEM. If these need to be sent for translation, such documents will need to be sent to us directly instead of via AEM. Talk to an account manager for more information.

1. Translation Integration – This feature can be found in the Cloud Services directory along with the Straker Translation Connector, this tells what content to send and not to send through the connector for translation. Settings can be adjusted here to ensure entities like tags, component strings and page assets are pushed through for translation. More information can be found at this link: https://helpx.adobe.com/experience-manager/6- 3/sites/administering/using/tc-tic.html

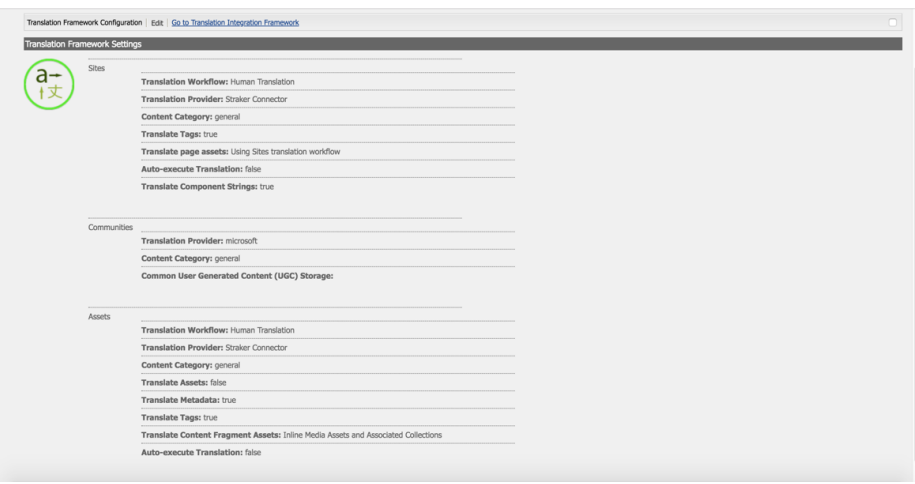

Translation Configuration  $-$  This tool is useful for ensuring that any custom-created components that aren't part of AEM's out-of-the-box feature set are sent for translation. If you are working with any such custom components, you may want to work in sandbox mode to check if this content would be sent for translation and if not, adding in a context in the translation configuration tool to ensure it is included with other content. More information can be found at this link: https://helpx.adobe.com/ experience-manager/kt/sites/using/translation-rules-editor-technical-video-setup.html

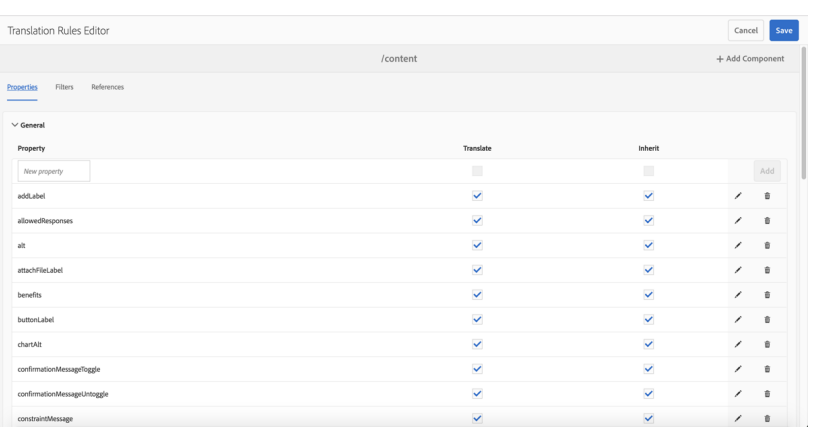